## **Instructions for making payment through SBI Collect.**

Payment of Recruitment Application fee has to be made through SBI Collect facility using Internet banking, Credit cards or Debit cards.

Follow the Instructions given below for making your payments.

Steps to be followed:

- Access https://www.onlinesbi.com
- Click on **State Bank Collect**
- Click Checkbox to accept **'Terms & conditions**'
- Then click on '**Proceed**'
- Select State as '**Maharashtra**'
- Select Type of Category as **'Educational Institutions**'
- Click on '**Go**'
- Select the Name of the institution as "**ATOMIC ENERGY EDUCATION SOCIETY**"
- Select the payment category as "**Recruitment Application Fee Payment**"
- On the next screen, Enter Name of Applicant, Post applied for, Subject, Category, Gender and in the bottom portion of the page Enter Name, Date of Birth, mobile number for reprinting receipt.
- Proceed as instructed and Click on '**Submit**'
- On the next screen, verify the details and click on 'Confirm'. If there is any correction go back and do the correction.
- Now you will be taken to payment gateway
- Select appropriate **'Mode of Payment**'
- Check the charges/commission applicable for selected **'Mode of Payment**'
- Pay 'online' using Internet Banking/Credit Card/Debit Card and print the receipt for your record

Access www.onlinesbi.com 人社 前田 Useful Links OSBI OSBI Services 3B Anywhere FAQ Carporate Website 88PS Bill Pay SB Collect SBI Bonariza Videos mCash Apply SB Account CASH@SBI MotionBill Pay **TAS** SBI never seks for confidential information such as PIN and OTP from customers Any such call can be made only by a fraudate! Please do not share personal info CORPORATE BANKING PERSONAL BANKING LOGIN **LOGIN New Version** Select LOGIN **LOGIN SID** New User Registration | 2 | How Do I **CO How Do !** New User Registration Corporala Banking application provides features to administer and manage non-BBI's internet banking portal provides personal banking services that gives you personal accounts prime complete control over all your banking demands online. GST IMPLEMENTATION - IMPORTANT INSTRUCTIONS: Customers w दर प्रा. आवासीय योजना Welcome for online payment of booking Amount DDA DDA Aawasiya Yojana 2017 Bite best viewed at 1024 x 768 resolution in LE 7 or above. Modifia 3.5 or above, Google Chrome 3 or above, Safari 5.8 + @ State Bank of India

## **CLICK On State Bank Collect Click**

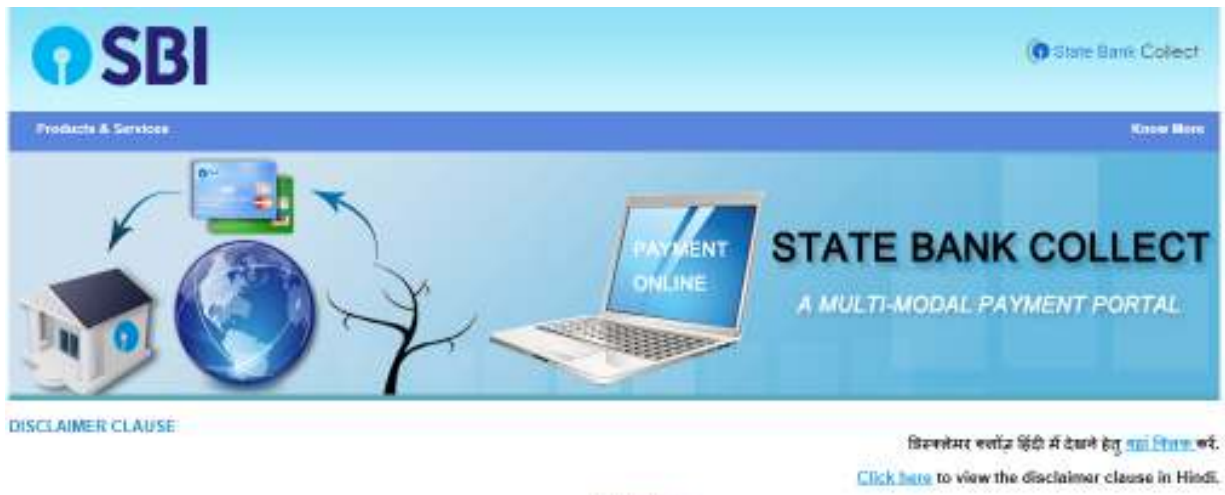

## Terms Used:

- Figure Customer: Firm/Company/Institution (FICA) collecting payment from their benefictaries
- > User: The banefician making a payment to F/C/I for the pervices/posto availed
- > Early studing to be responsible, in any way, for the quality or merchandability of any productmenchandiee or any of the services related thereto, whatsoever, offered to the User by the Corporate Customer. Any disputes regarding the same or delivery of the Senice or otherwise will be settled between Corporate Customer and the User and Bark stall not be a party to any such dispute. Any request for retund by the User on any grounds whatsoever should be taken up directly with the Corporate Customer and the Bank will not be concerned with such a request.
- > Bank takes no responsibility in respect of the services provided and Liser shall not be entitled to make any claim against the Bank for deficiency in the services provided by the Corporate Customer.
- The User shall not publish, display, upload or transmit any information prohibled under Rule 3(2) of the information Technology (Intermediaries guidelines) Rules, 2011.
- > In case of non-compliance of the terms and conditions of usage by the User, the Bank has the right to immediately feminate the access or usage rights of the User to the computer resource of the Bank and remove the non-complext information.

 $\sqrt{t}$ read and accepted the terms and conditions stated above Check Box to proceed for payment )

Proceed

@ Cupyright 2013 CreamSB

Click Check box to accept Terms and Conditions and click on Proceed

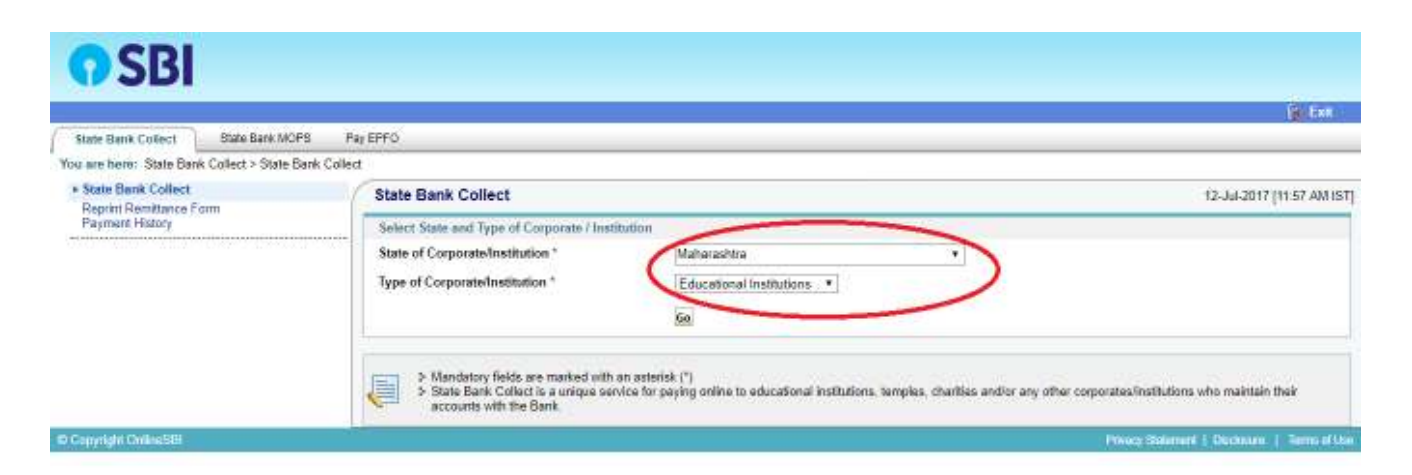

Select State of Corporate/Institution as Maharashtra

Select Type of Corporate/Institution as Educational Institution and click "Go"

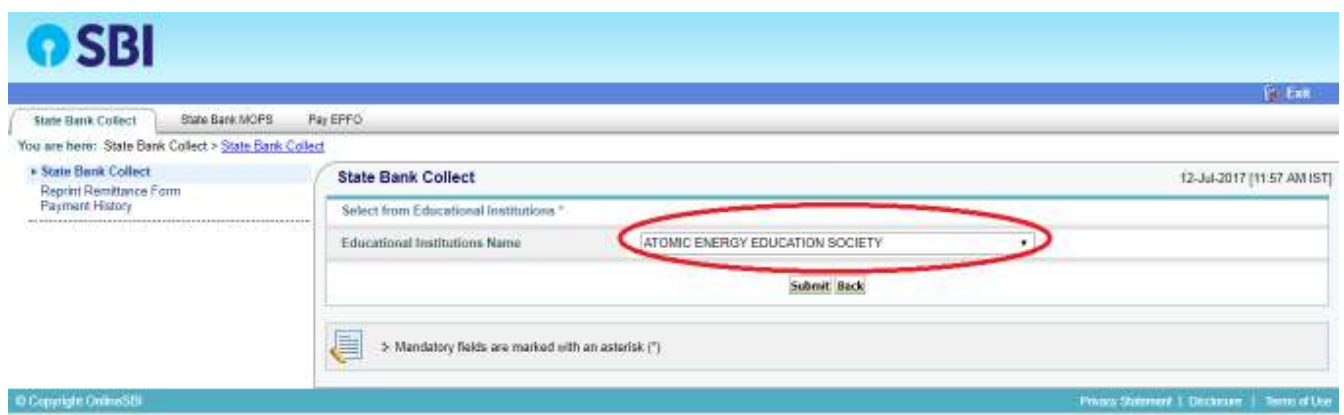

Select Educational/ Institutions Name as "ATOMIC ENERGY EDUCATION SOCIETY" and click on "Submit"

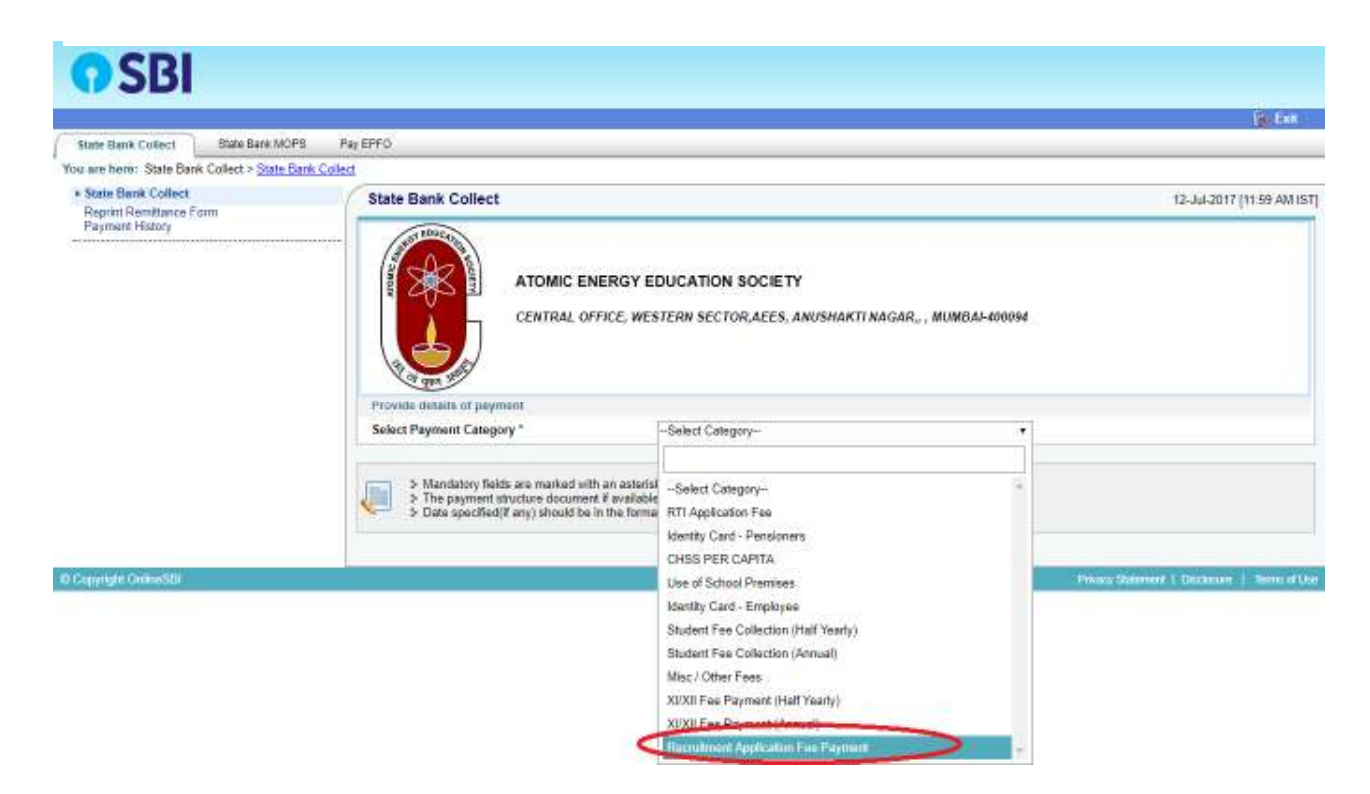

Select Payment Category as Recruitment Application Fee Payment. Next screen will be as follows:

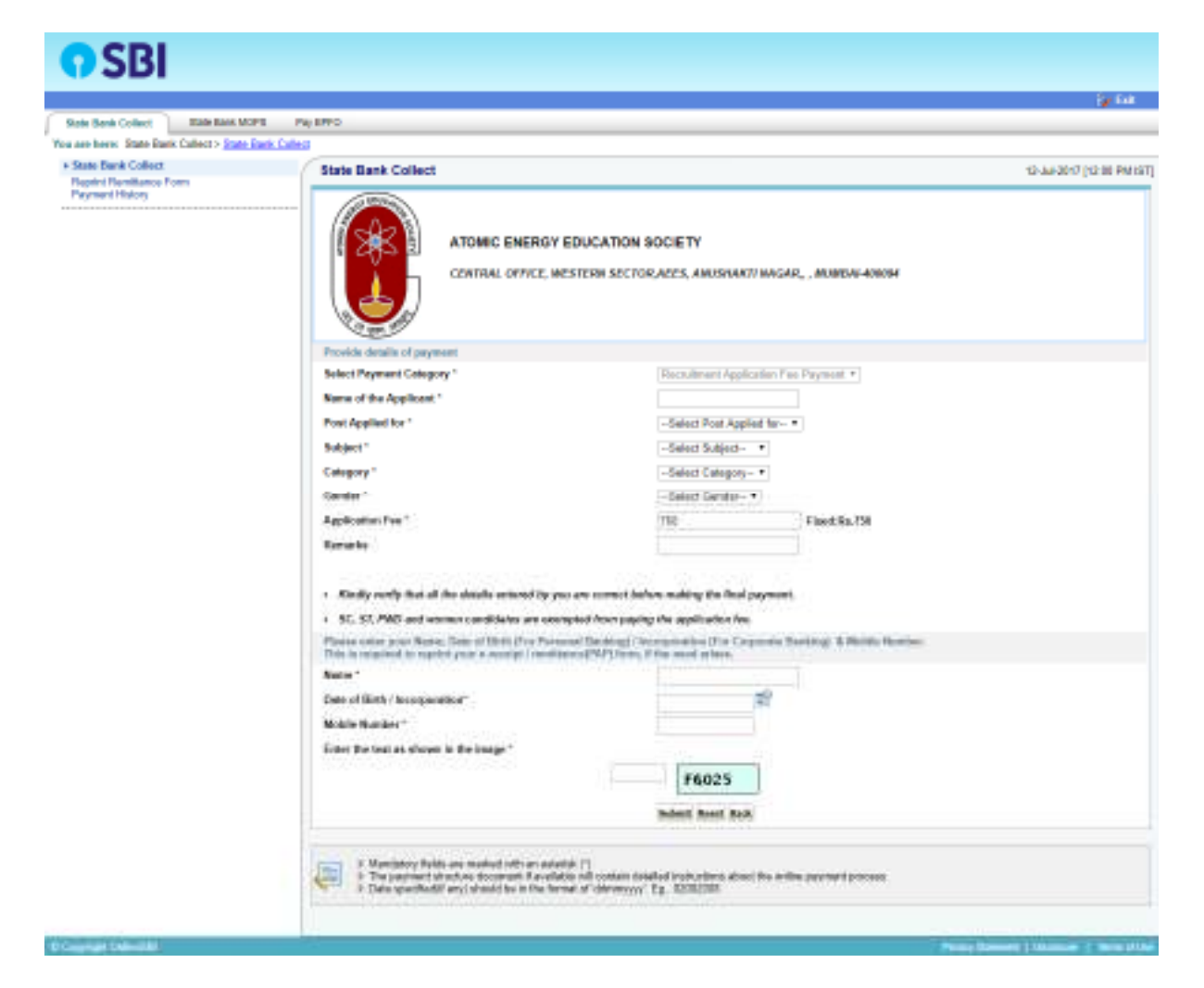

Here you have to fill:

- Name of Applicant
- Post Applied for
- Subject
- Category
- Gender
- Remarks (If any)

In the bottom portion of the page you have to fill the following details for reprinting receipt.

- Your Name
- Your date of birth
- Your Mobile Number

In the last box you have to fill the text shown against it and press Submit

Next screen will be the preview showing payment details.

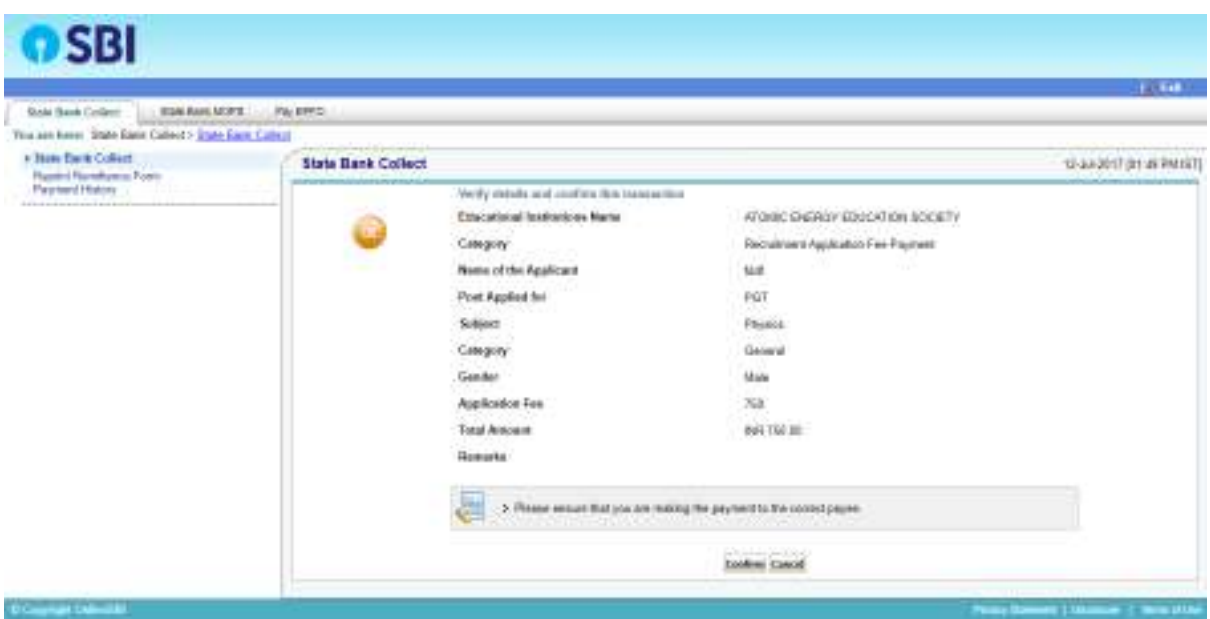

If all the details are correct press Confirm and proceed further.

If there are any corrections to be made press cancel.

You will be taken to first screen and enter the details again.

If there are any corrections to be made press cancel.<br>You will be taken to first screen and enter the details again.<br>When you click on 'Confirm' button, you will be taken to a screen as follows, which shows you about different modes of payment and bank charges.

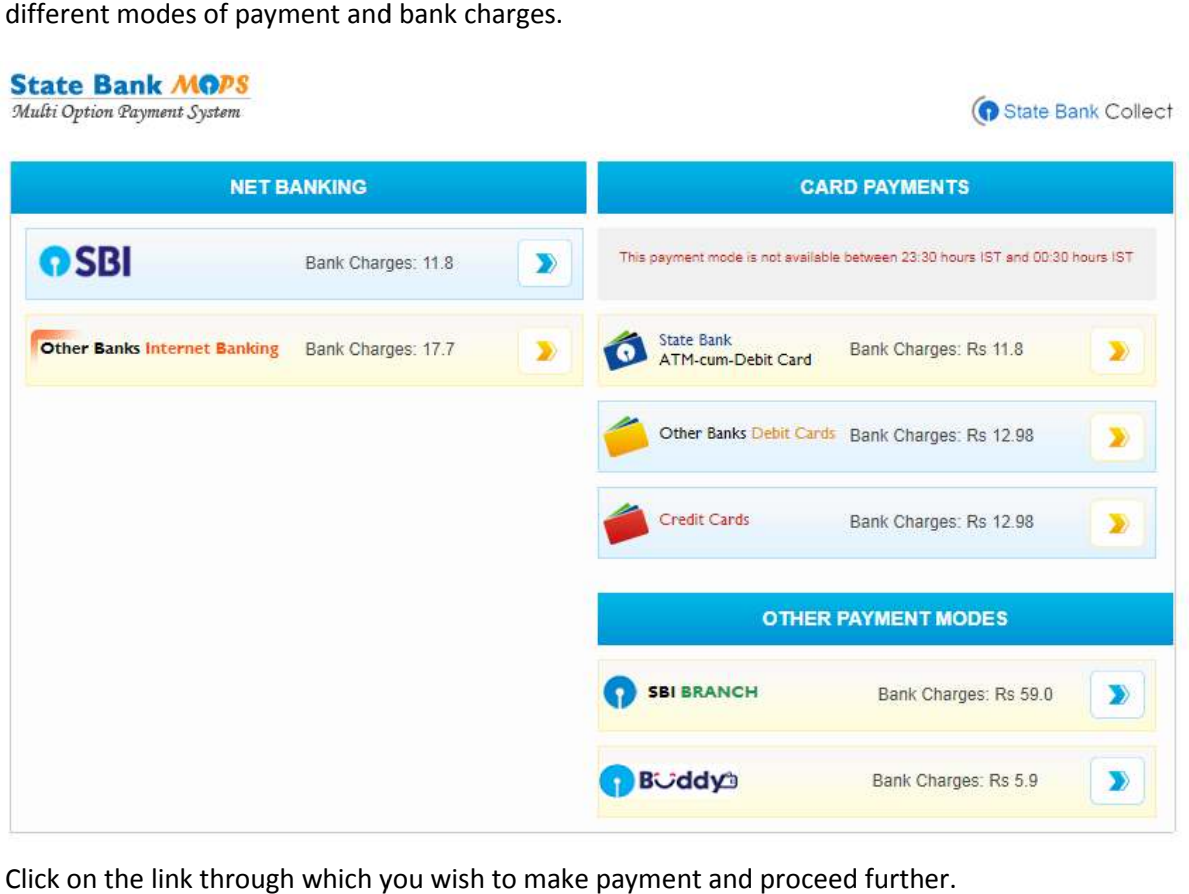

Click on the link through which you wish to make payment and proceed further.